### Basics for EPA Assessments

#### **How to access Elentra**

Open your browser\* and navigate to<https://elentra.schulich.uwo.ca/> [a](https://elentra.schulich.uwo.ca/)nd login using your Western credentials. If you have forgotten your Western password, click the "Forgot your Password?" button and you will be re-directed to the Western Identity Manager page where you can re-set your password. Upon login, you will be prompted to choose which Organization you want to use. For EPA Assessments, Choose **PGME**.

\*The supported browsers for Elentra include Chrome, Firefox, Safari and Microsoft Edge based on Chromium. Please note that Elentra does not support Internet Explorer.

#### **Set Your Personal Identification Number (PIN)**

1. Click on the **Profile icon**, then choose **My Profile** from the dropdown menu.

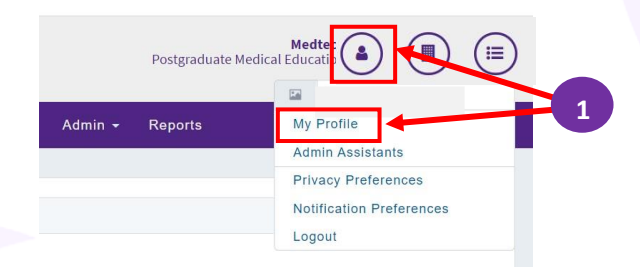

- 2. Choose **Account Information** tab.
- 3. Enter a 4-6 digit number. Your PIN is not linked to any other Schulich application and can be reset at any time by clicking Reset my PIN (this option becomes available once the PIN is set).
- 4. When you have finished setting your PIN, click **Save Profile.**

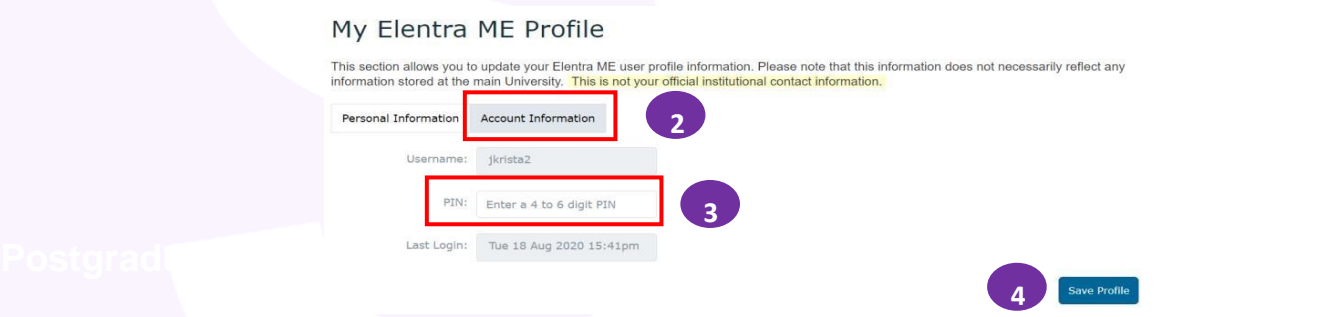

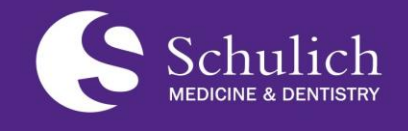

**Postgraduate Medical Education (PGME)**

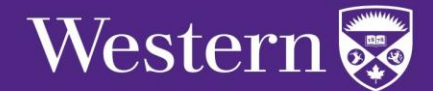

## Basics for EPA Assessments

#### **Adding a Secondary Email Address**

Faculty can set up a secondary email address. If this is enabled, Elentra will send all automated email messages to you at this secondary email address, as well as your primary (@uwo.ca) email account.

- 1. Navigate to **My Profile**.
- 2. Click on **Personal Information**.

3. Enable the **'Use secondary Email'** function by checking the tic box and enter your alternative email address in the text box.

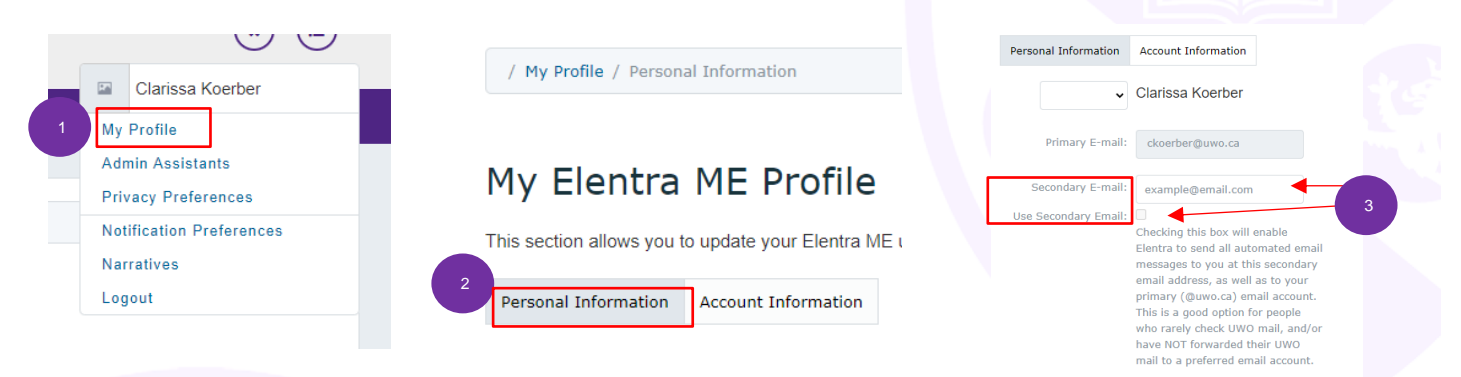

### **Triggering EPA Assessments**

Both Residents and Faculty can trigger an EPA assessment from the Elentra Dashboard, which is where you will be when you first log in. You can always return to your Dashboard by clicking **Dashboard** on the top left of your Elentra screen.

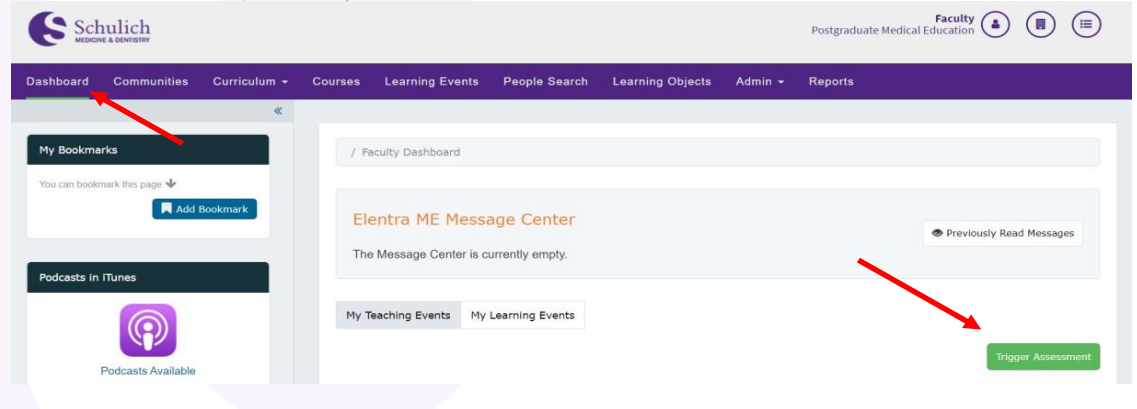

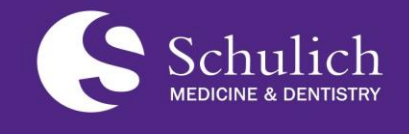

**Postgraduate Medical Education (PGME)**

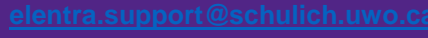

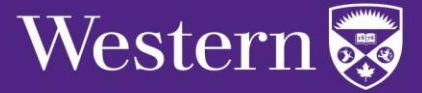

### Basics for EPA Assessments

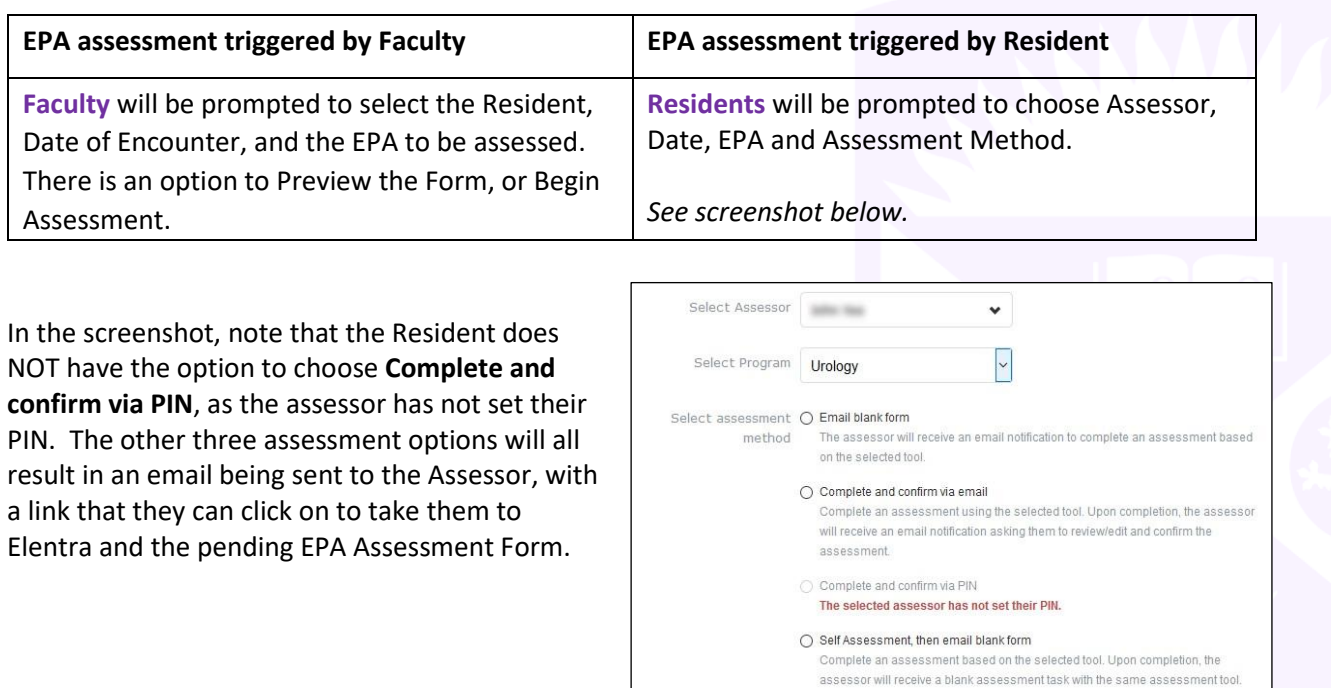

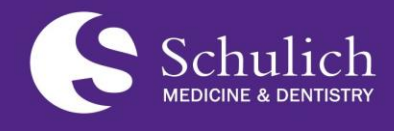

**Postgraduate Medical Education (PGME)**

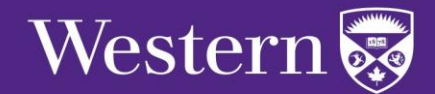

May 3, 2022

## Basics for EPA Assessments

#### **Accessing EPA Assessments**

As well, the Assessor also has the option of logging in to Elentra and accessing all of their pending and in-progress assessments within the **Assessment & Evaluation** section, available at the top of the screen.

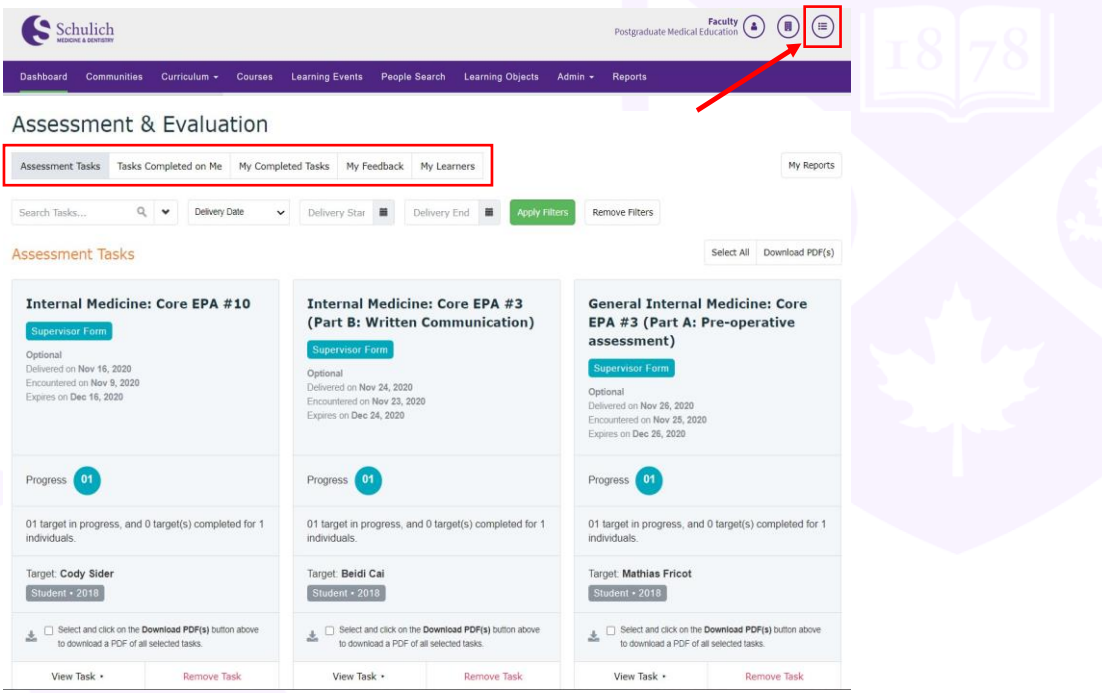

### **Completing EPA Assessments**

Regardless of who triggers an EPA Assessment, they are completed the same way. The EPA Assessment form will open, the Assessor and Target are clearly identified, and the Key Features and Assessment Plan of the EPA will appear. For each contextual variable, choose the appropriate response, assess the milestones, and determine the overall entrustment score. Assessors should provide insightful narrative comments (mandatory) as well as suggestions for next steps. Once submitted, the completed assessment will appear on the Resident's dashboard.

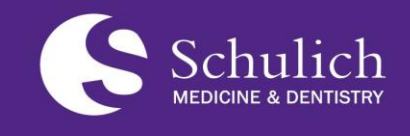

**Postgraduate Medical Education (PGME)**

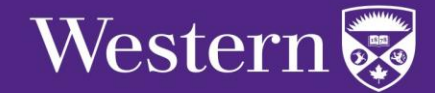

### Basics for EPA Assessments

### **Logging Out of Elentra**

When you are finished, remember to log out of Elentra following the steps below. It is also suggested that you close your browser as well.

1. Click on the **Profile Icon**.

Reports

2. Click **Logout**.

Admin  $\star$ 

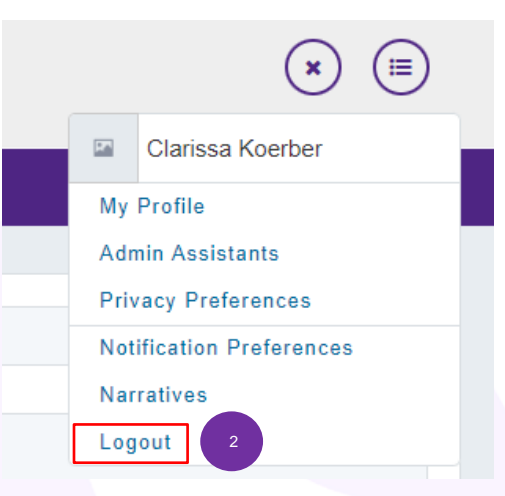

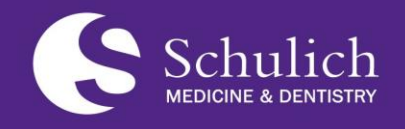

**Postgraduate Medical Education (PGME)**

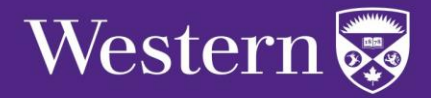

 $\equiv$ 

May 3, 2022